# **Panduan Pengguna Aplikasi Perseroan Perorangan**

## **Transaksi Pendirian**

Version 1.2

### <span id="page-1-0"></span>**DAFTAR ISI**

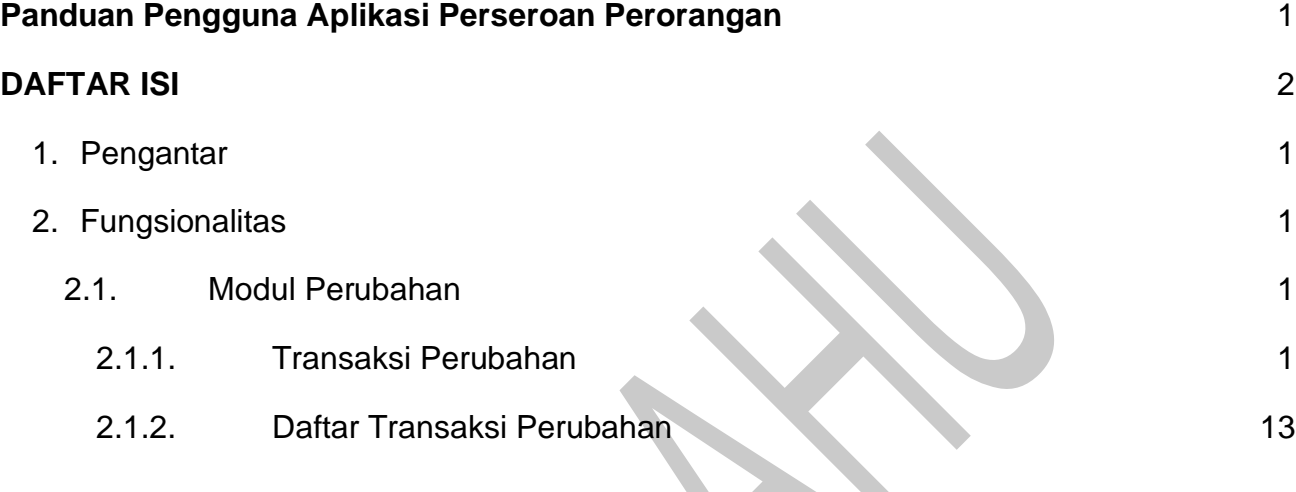

#### <span id="page-2-0"></span>**1. Pengantar**

Aplikasi Pendaftaran Perseroan Perorangan merupakan aplikasi yang akan membantu pelaku Usaha Mikro dan Kecil (UMK) mendaftarkan usaha perorangan yang pendirinya cukup satu orang. Kemudahan dalam proses registrasi sampai dengan hasil keluaran berupa sertifikat Perseroan Perorangan akan sangat memberikan manfaat yang signifikan untuk para pelaku usaha. Pengguna dapat mengakses aplikasi ini melalui laman [https://ahu.go.id](about:blank) kemudian akan diarahkan ke aplikasi Pendaftaran Perseroan Perorangan atau dapat langsung ketikan link URL [http://ptp.ahu.go.id](http://ptp.ahu.go.id/).

#### <span id="page-2-1"></span>**2. Fungsionalitas**

#### <span id="page-2-2"></span>**2.1. Modul Perubahan**

- <span id="page-2-3"></span>**2.1.1. Transaksi Perubahan**
- A. Perubahan data Perseroan bisa dilakukan dengan cara Klik **Menu Perubahan** seperti yang bisa dilihat pada gambar berikut:

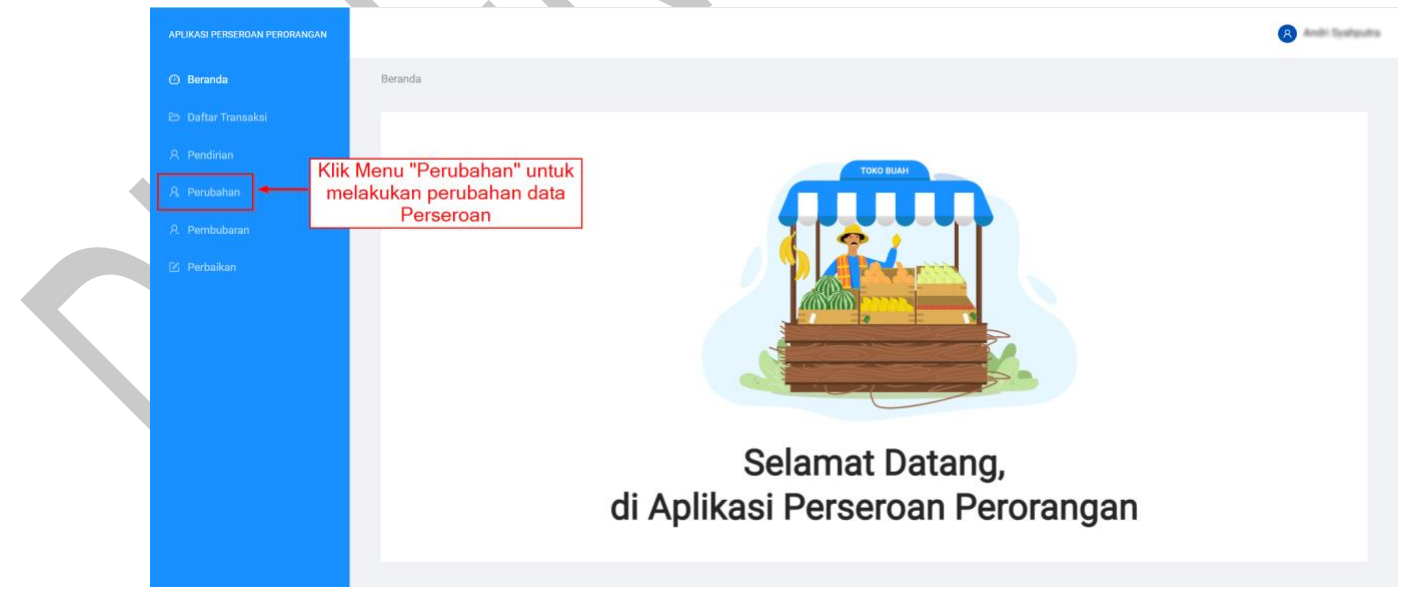

Gambar 52. Menu Perubahan

B. Selanjutnya anda akan diarahkan menuju halaman **Perubahan Data Perseroan Perorangan**:

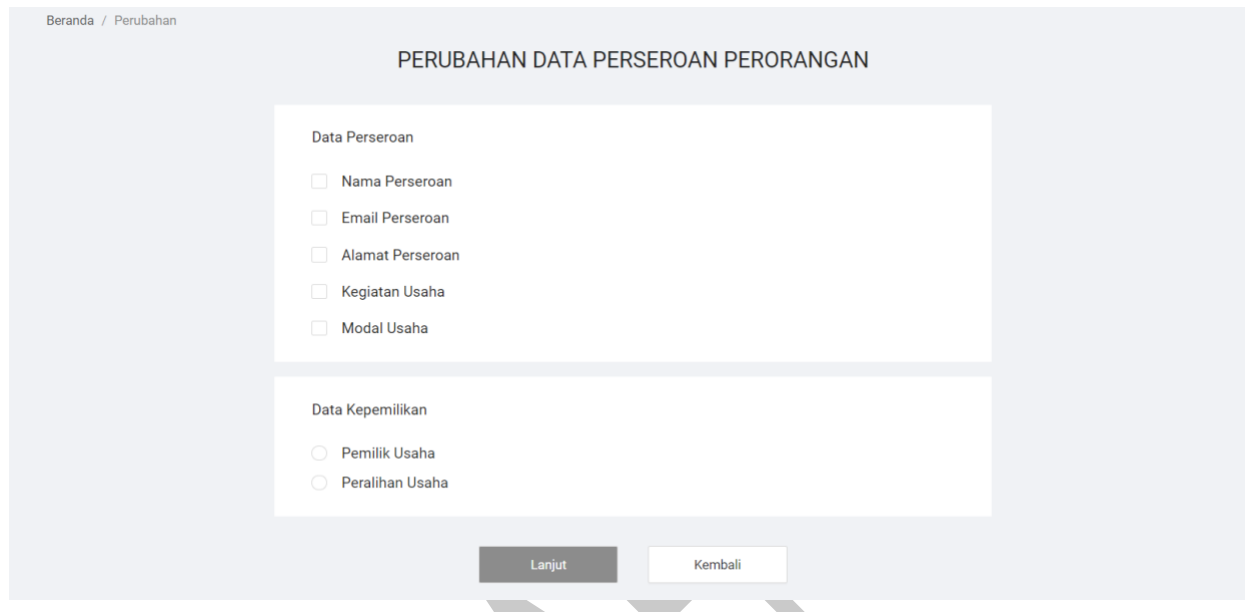

Gambar 53. Halaman Perubahan Data Perseroan

C. Silahkan pilih **Data Perseroan** apa saja yang ingin anda ubah, sebagai contoh data yang akan diubah adalah **data** *Email* **Perseroan** dan **Modal Usaha** yang bisa dilihat seperti gambar berikut:

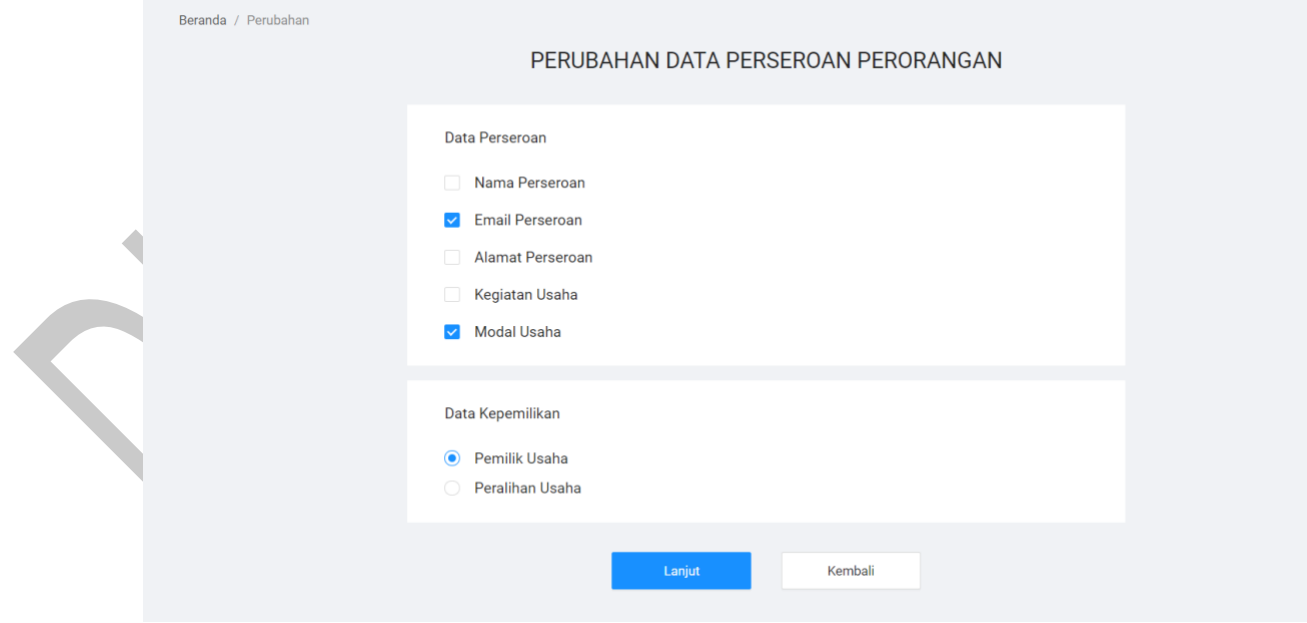

Gambar 54. Data yang ingin diubah

D. Kemudian silahkan pilih **Data Kepemilikan**, sebagai contoh Data kepemilikan adalah **Pemilik Usaha** seperti yang bisa dilihat pada gambar 50.

- E. Silahkan Klik Tombol "**Lanjut**" jika sudah selesai untuk menuju ke tahap berikutnya.
- F. Kemudian anda akan diarahkan ke halaman *form* **Pendaftaran Perubahan Perseroan Perorangan**, kemudian isi silahkan *form* yang ingin anda ubah yang bisa dilihat seperti gambar berikut:

Panduan Pengguna Aplikasi Perseroan Perorangan 3|Page 3|Page

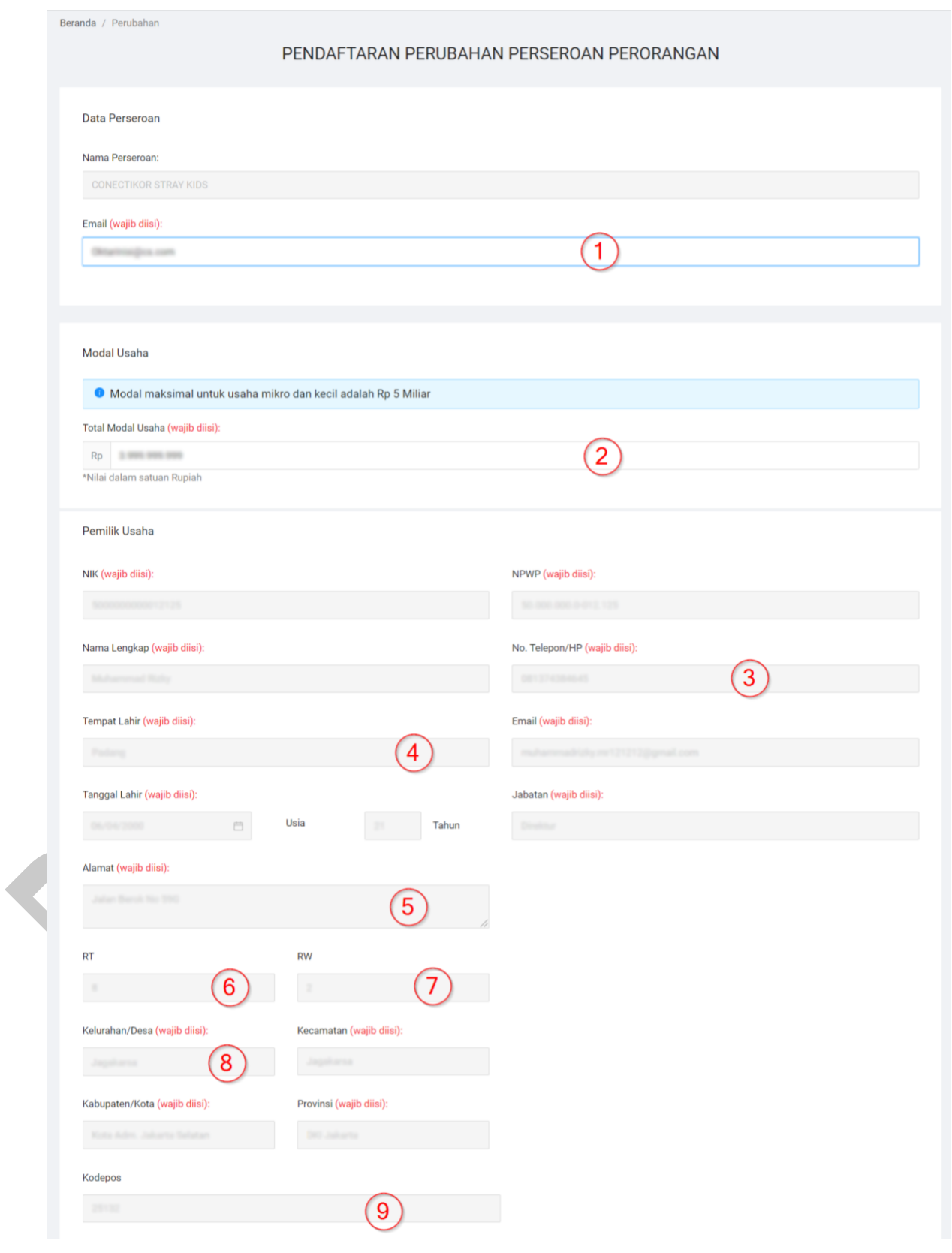

Gambar 55. *Form* Pendaftaran Perubahan part 1

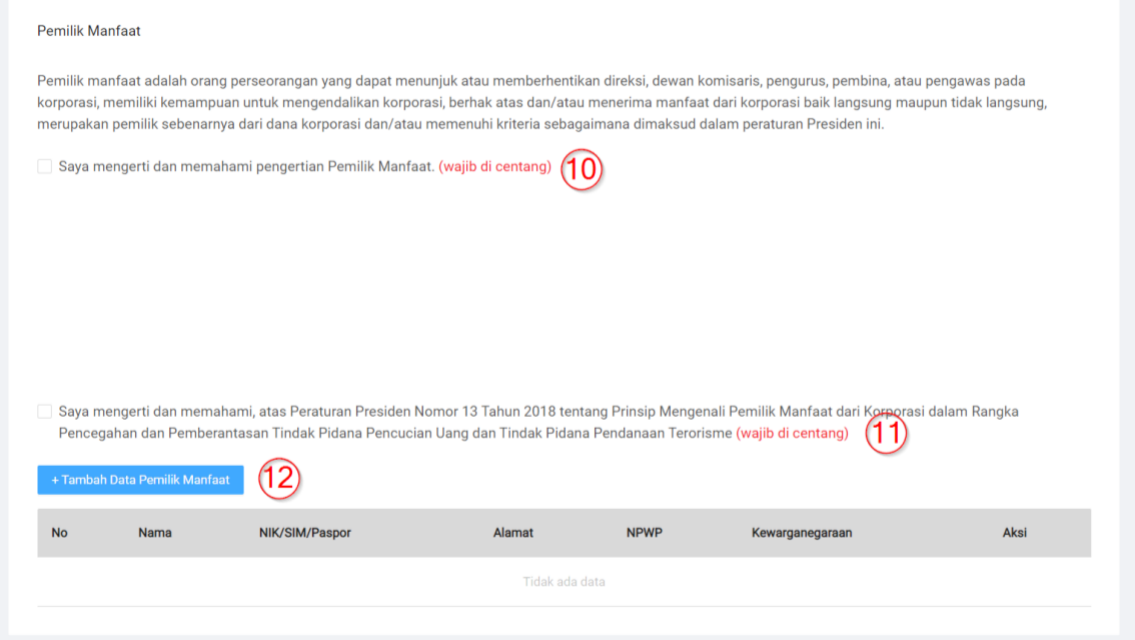

Gambar 56. *Form* Pendaftaran Perubahan part 2

Keterangan:

- 1. Masukkan *Email* **baru Perseroan**.**(Wajib diisi)**
- 2. Masukkan **Total Modal Usaha baru**.**(Wajib diisi)**
- 3. Masukkan **No. Telpon/Hp Pemilik Usaha**.**(Wajib diisi)**
- 4. Masukkan **Tempat Lahir.(Wajib diisi)**
- 5. Masukkan **Alamat.(Wajib diisi)**
- 6. Masukkan **RT.(Wajib diisi)**
- 7. Masukkan **RW.(Wajib diisi)**
- 8. Masukkan **Kelurahan/Desa**.**(Wajib diisi)**
- 9. Masukkan **Kode Pos.(Wajib diisi)**
- 10.Pernyataan ke-1**.(Wajib diisi)**
- 11.Pernyataan ke-2 **.(Wajib diisi)**
- 12.Klik Tombol "**Tambah Data Pemilik Manfaat**" jika anda ingin menambahkan Pemilik Manfaat.

Jika anda klik **Tambah Data Pemilik Manfaat** akan muncul **Pop Up Pemilihan Kriteria Pemilik Manfaat dan Data Pemilik Manfaat** seperti gambar di bawah ini, kemudian silahkan isi data tersebut.

#### Tambah Pemilik Manfaat

Pemilik Manfaat dari perseroan merupakan orang perseorangan yang memenuhi kriteria:

- a. Memiliki saham lebih dari 25% (dua puluh lima persen) pada perseroan terbatas sebagaimana tercantum dalam anggaran dasar yasa.
- b. Memiliki hak suara lebih dari 25% (dua puluh lima persen) pada perseroan terbatas sebagaimana tercantum dalam anggaran dasar.

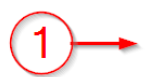

- c. Menerima keuntungan atau laba lebih dari 25% (dua puluh lima persen) dari keuntungan atau laba yang diperoleh perseroan terbatas per tahun.
- d. Memiliki kewenangan untuk mengangkat, menggantikan, atau memberhentikan anggota direksi dan anggota dewan komisaris.
- e. Memiliki kewenangan atau kekuasaan untuk mempengaruhi atau mengendalikan perseroan terbatas tanpa harus mendapat otoritasi dari pihak manapun.
- f. Menerima manfaat dari perseroan terbatas.
- g. Merupakan pemilik sebenarnya dari dana atas kepemilikan saham perseroan terbatas.

Gambar 57. Pop Up Pengisian *Form* Pemilik Manfaat *Part* 1

Keterangan:

1. Centang *Point-point* berikut jika Pemilik Manfaat dari perseroan merupakan orang perseorangan yang memenuhi kriteria.

Jika anda ingin menambahkan Pemilik Manfaat selain anda dan kewarganegaraannya adalah **WNI**, silahkan isi *form* seperti gambar berikut:

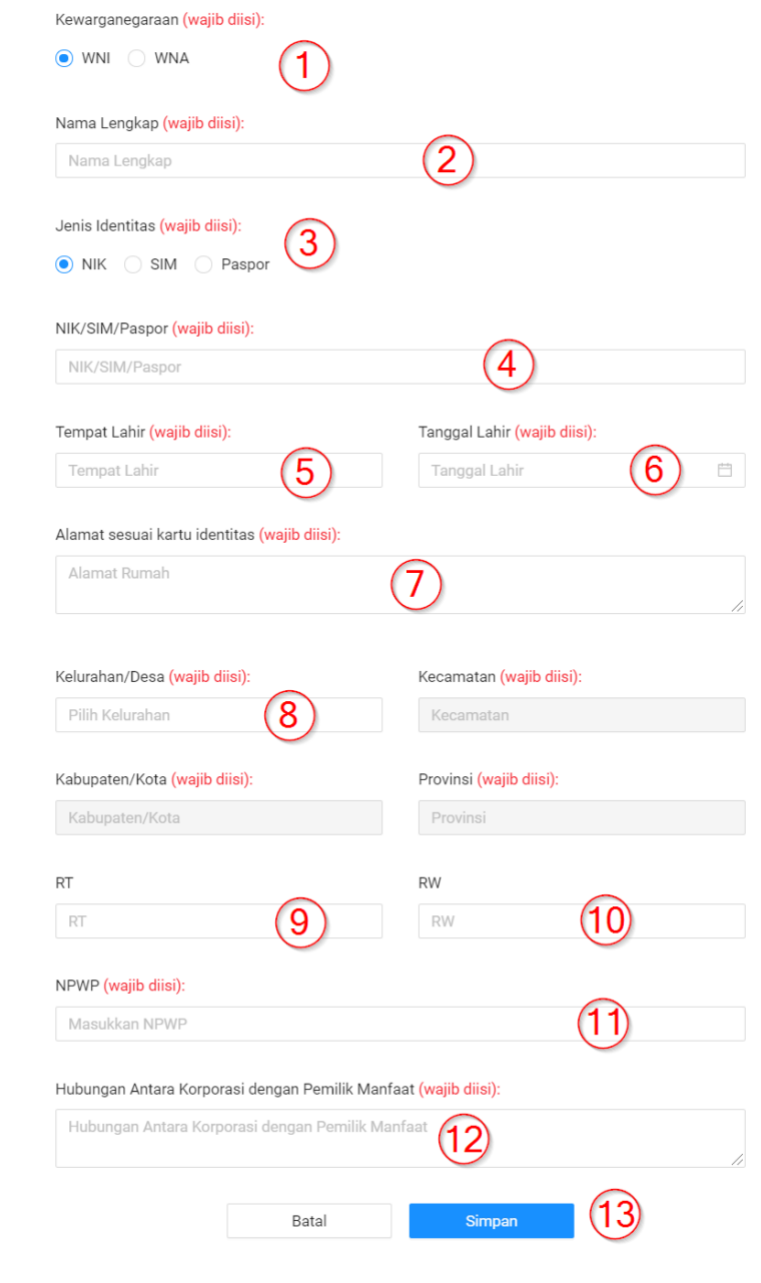

Gambar 58. Pop Up Pengisian *Form* Pemilik Manfaat *Part* 2

\_\_\_\_\_\_\_\_\_\_\_\_\_\_\_\_\_\_\_\_\_\_\_\_\_\_\_\_\_\_\_\_\_\_\_\_\_\_\_\_\_\_\_\_\_\_\_\_\_\_\_\_\_\_\_\_\_\_\_\_\_\_\_\_\_\_\_\_\_\_\_\_\_\_\_\_\_

V

Keterangan:

- 1. Pilih **Kewarganegaraan (WNI)** anda. **(Wajib diisi)**
- 2. Isikan **Nama Lengkap** Pemilik Manfaat. **(Wajib diisi)**
- 3. Isikan **Jenis Identitas** Pemilik Manfaat. **(Wajib diisi)**
- 4. Isikan **Nik/Sim/Paspor** Pemilik Manfaat. **(Wajib diisi)**
- 5. Isikan **Tempat Lahir** Pemilik Manfaat. **(Wajib diisi)**
- 6. Isikan **Tanggal Lahir** Pemilik Manfaat. **(Wajib diisi)**
- 7. Isikan **Alamat sesuai kartu identitas** Pemilik Manfaat. **(Wajib diisi)**
- 8. Isikan **Kelurahan/Desa** anda, secara otomatis sistem akan memberikan list data **kecamatan**, **kabupaten/kota** dan **Provinsi** anda. **(Wajib diisi)**.
- 9. Isikan **RT** Pemilik Manfaat. **(Wajib diisi)**
- 10.Isikan **RW** Pemilik Manfaat. **(Wajib diisi)**
- 11.Isikan **NPWP** Pemilik Manfaat. **(Wajib diisi)**
- 12.Isikan **Hubungan antara Korporasi dengan Pemilik Manfaat**. **(Wajib diisi)**
- 13.Klik Tombol "**Simpan**" jika sudah selesai.

Jika anda ingin menambahkan Pemilik Manfaat selain anda dan kewarganegaraannya adalah **WNA**, silahkan isi *form* seperti gambar berikut:

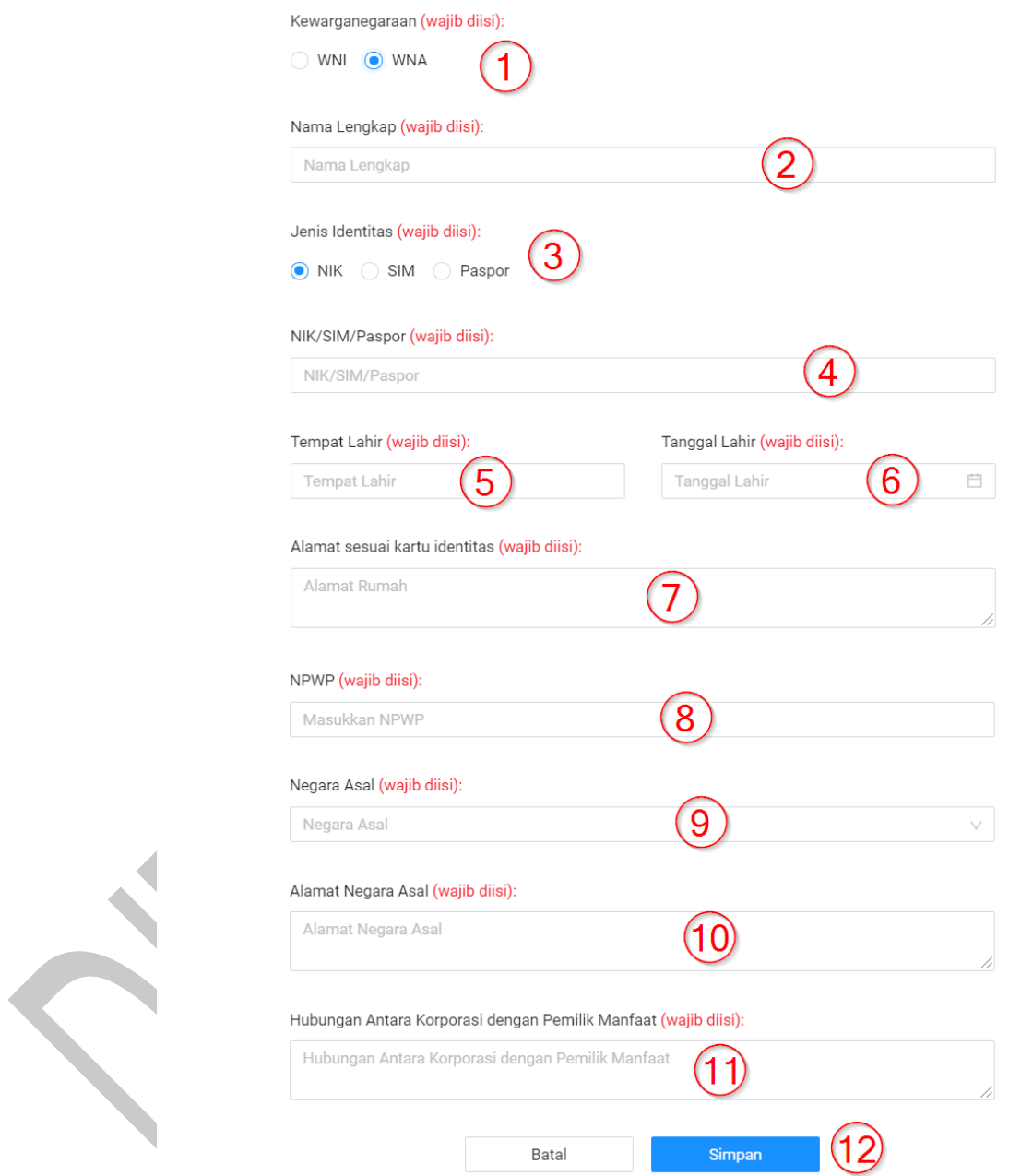

Gambar 59. Pop Up Pengisian *Form* Pemilik Manfaat WNA *Part* 5

#### Keterangan:

- 1. Pilih **Kewarganegaraan (WNI)** anda. **(Wajib diisi)**
- 2. Isikan **Nama Lengkap** Pemilik Manfaat. **(Wajib diisi)**

- 3. Isikan **Jenis Identitas** Pemilik Manfaat. **(Wajib diisi)**
- 4. Isikan **Nik/Sim/Paspor** Pemilik Manfaat. **(Wajib diisi)**
- 5. Isikan **Tempat Lahir** Pemilik Manfaat. **(Wajib diisi)**
- 6. Isikan **Tanggal Lahir** Pemilik Manfaat. **(Wajib diisi)**
- 7. Isikan **Alamat sesuai kartu identitas** Pemilik Manfaat. **(Wajib diisi)**
- 8. Isikan **NPWP** Pemilik Manfaat. **(Wajib diisi)**
- 9. Isikan **Negara Asal** anda.**(Wajib diisi)**
- 10.Isikan **Alamat Negara Asal** anda.**(Wajib diisi)**
- 11.Isikan **Hubungan antara Korporasi dengan Pemilik Manfaat**. **(Wajib diisi)**
- 12.Klik Tombol "**Simpan**" jika sudah selesai.
- G. Jika sudah selesai mengisi semua *form* perubahan silahkan **centang semua persyaratan** kemudian **klik Submit** seperti gambar berikut

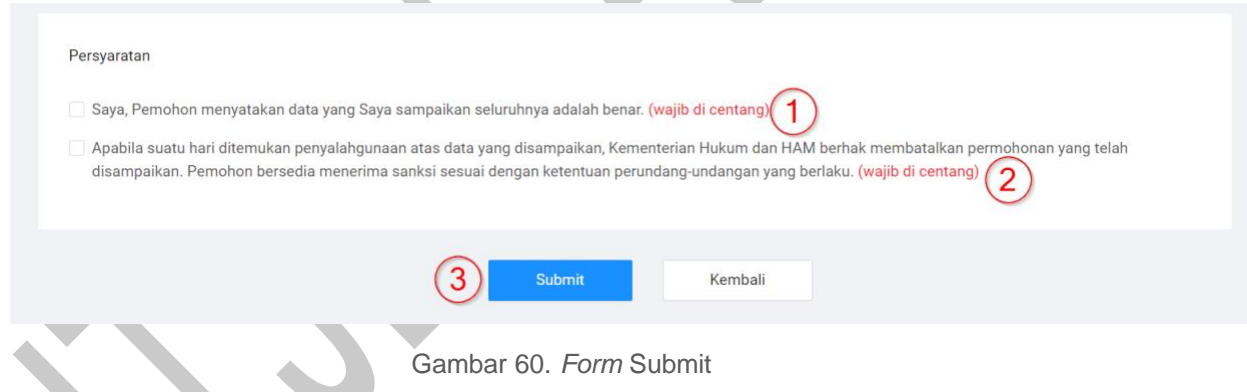

- H. Selanjutnya anda akan diarahkan ke halaman Pratinjau dan silahkan periksalah kembali data - data anda.
- I. Jika anda sudah selesai memeriksa data data anda pada bagian akhir dari halaman Pratinjau silahkan klik Tombol "**Yakin dan Submit Permohonan"** seperti gambar berikut:

|  | √ Saya, Pemohon menyatakan data yang Saya sampaikan seluruhnya adalah benar. (wajib di centang)                           |                                                                                                    |
|--|----------------------------------------------------------------------------------------------------|----------------------------------------------------------------------------------------------------|
|  | disampaikan. Pemohon bersedia menerima sanksi sesuai dengan ketentuan perundang-undangan yang berlaku. (wajib di centang) | Apabila suatu hari ditemukan penyalahgunaan atas data yang disampaikan, Kementerian Hukum dan HAM berhak membatalkan permohonan yang telah |

Gambar 61. *Form* Submit

J. Jika Submit berhasil akan muncul *Pop-up* seperti gambar berikut:

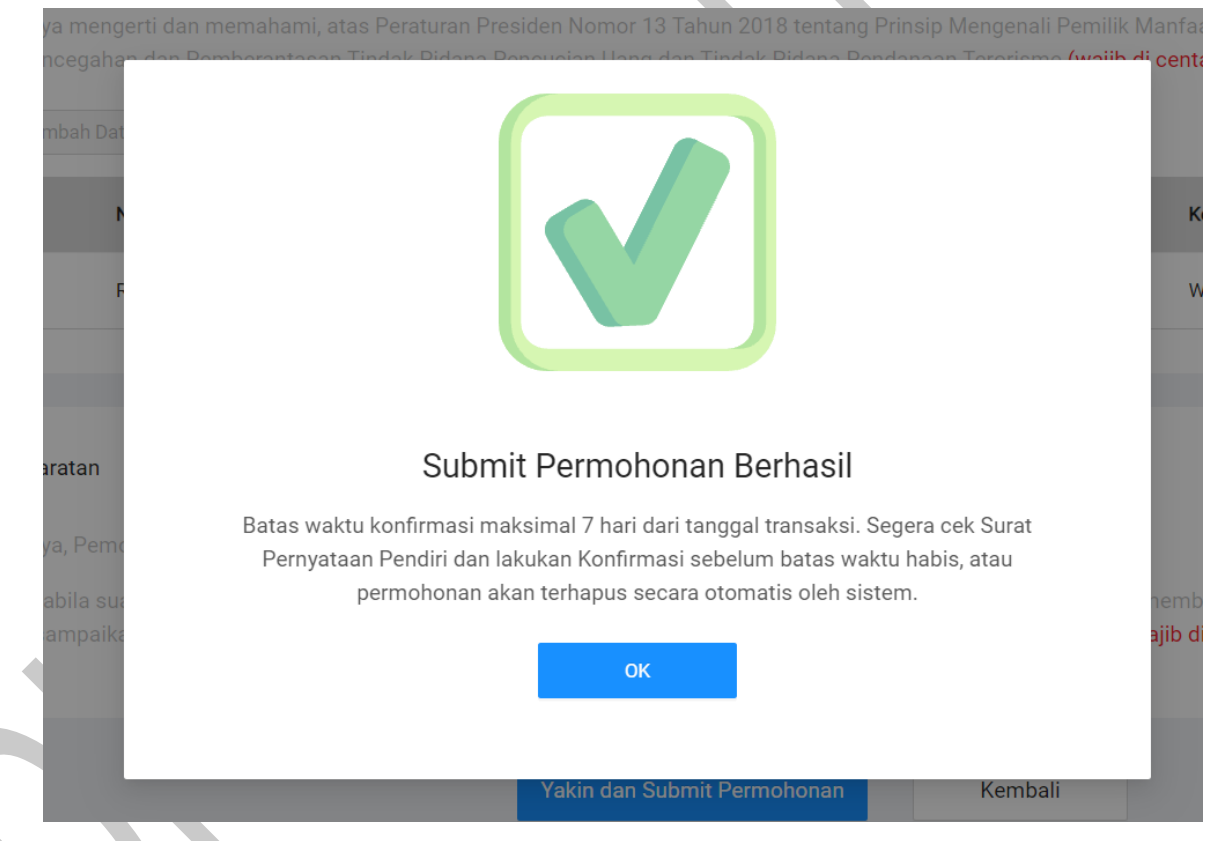

Gambar 62 *Pop-up Submit* berhasil

K. Pada *point* **D** jika anda memilih Data Kepemilikan Usaha adalah **Peralihan Usaha,** maka akan ada **tambahan** *form* pada halaman **Pendaftaran Perubahan Perseroan Perorangan** seperti yang bisa dilihat pada gambar berikut:

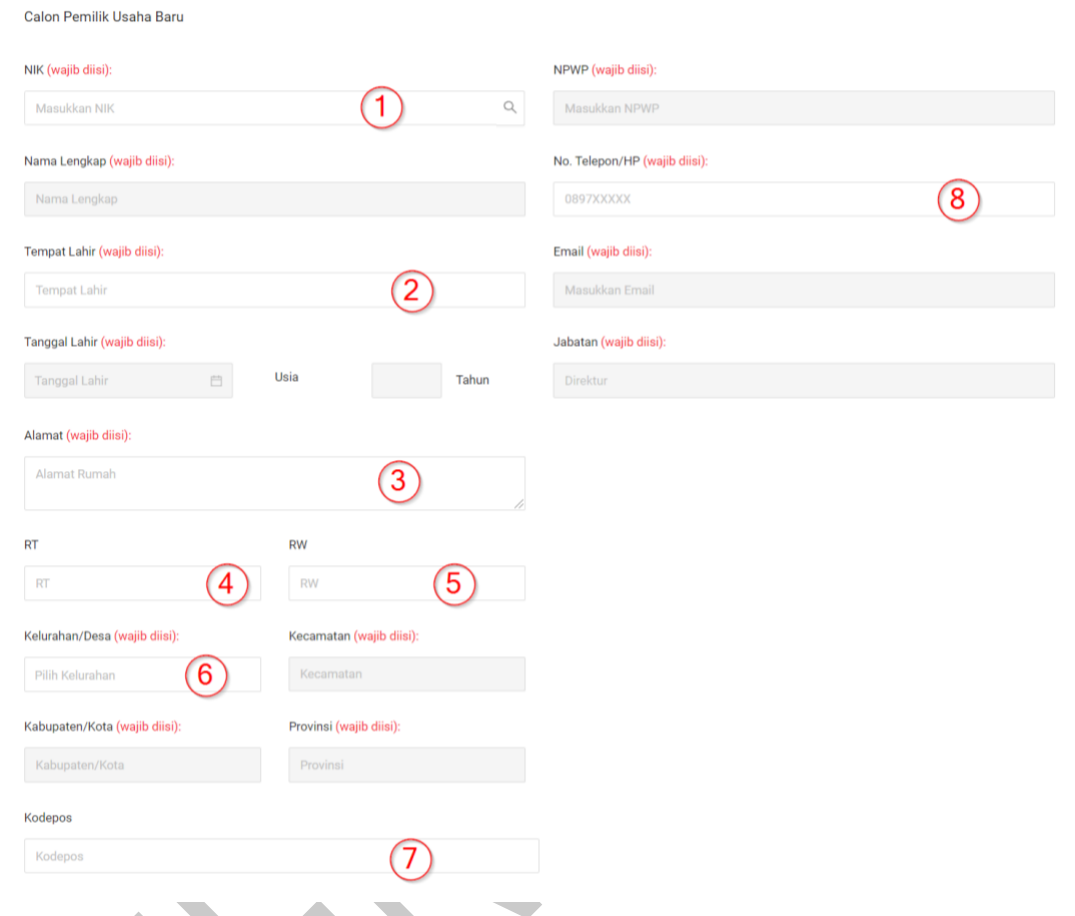

Gambar 63.Tambahan *form* Peralihan

\_\_\_\_\_\_\_\_\_\_\_\_\_\_\_\_\_\_\_\_\_\_\_\_\_\_\_\_\_\_\_\_\_\_\_\_\_\_\_\_\_\_\_\_\_\_\_\_\_\_\_\_\_\_\_\_\_\_\_\_\_\_\_\_\_\_\_\_\_\_\_\_\_\_\_\_\_

#### Keterangan:

- 1. Masukkan **NIK** anda.**(Wajib diisi)**
- 2. Masukkan **Tempat Lahir** anda.**(Wajib diisi)**
- 3. Masukkan **Alamat** anda.**(Wajib diisi)**
- 4. Masukkan **RT.(Wajib diisi)**
- 5. Masukkan **RW**.**(Wajib diisi)**
- 6. Masukkan **Kelurahan/Desa.(Wajib diisi)**
- 7. Masukkan **Kode Pos**.**(Wajib diisi)**
- 8. Masukkan **No.Telpon /Hp**.**(Wajib diisi)**

#### <span id="page-14-0"></span>**2.1.2. Daftar Transaksi Perubahan**

A. Setelah selesai membuat permohonan pembubaran perseroan anda akan diarahkan ke halaman **Daftar Transaksi** untuk melakukan konfirmasi pembubaran perseroan dengan contoh seperti gambar berikut:

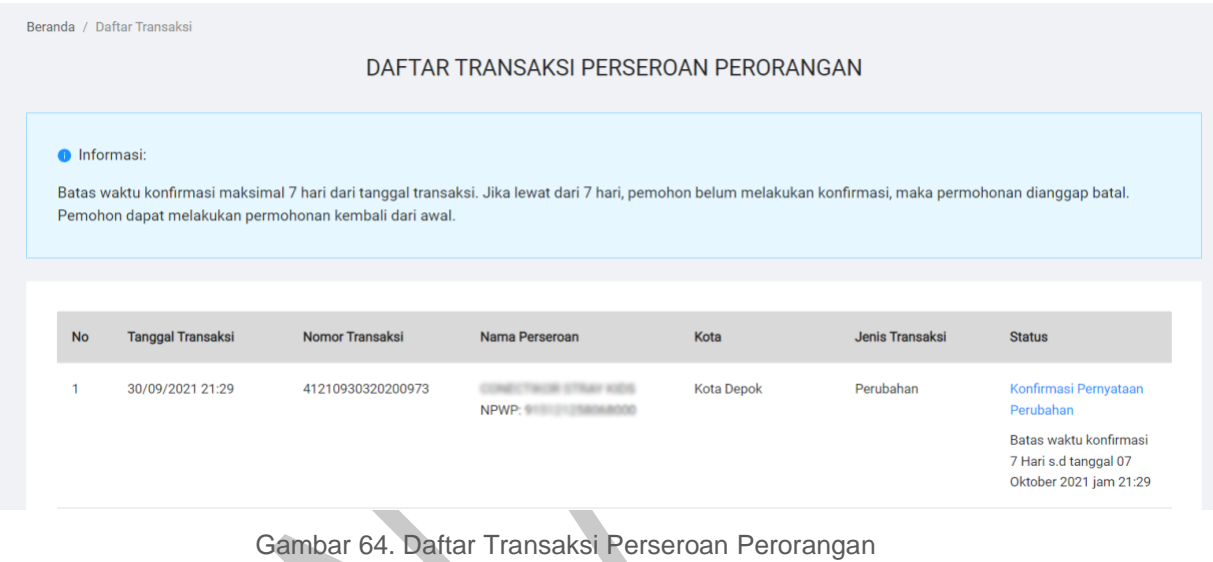

B. Klik **Konfirmasi Pernyataan Perubahan** dengan contoh sebagai berikut:

|  |                     | Beranda / Daftar Transaksi |                                                       | DAFTAR TRANSAKSI PERSEROAN PERORANGAN                                                                                                    |      |                 |               |
|--|---------------------|----------------------------|-------------------------------------------------------|----------------------------------------------------------------------------------------------------|------|-----------------|---------------|
|  | <b>O</b> Informasi: |                            | Pemohon dapat melakukan permohonan kembali dari awal. | Batas waktu konfirmasi maksimal 7 hari dari tanggal transaksi. Jika lewat dari 7 hari, pemohon belum melakukan konfirmasi, maka permohonan dianggap batal. |      |                 |               |
|  |                     |                            |                                                       |                                                                                                    |      |                 |               |
|  | <b>No</b>           | <b>Tanggal Transaksi</b>   | <b>Nomor Transaksi</b>                                | Nama Perseroan                                                                                                    | Kota | Jenis Transaksi | <b>Status</b> |

Gambar 65. *Link* Konfirmasi Pernyataan Perubahan

**Catatan** : Batas waktu konfirmasi maksimal 7 hari dari tanggal transaksi. Jika lewat dari 7 hari pemohon belum melakukan konfirmasi, maka permohonan dianggap batall. Pemohon dapat melakukan permohonan kembali dari awal.

C. Kemudian anda akan diarahkan ke halaman **Pratinjau** dan pada bagian akhir halaman silahkan klik tombol seperti gambar berikut:

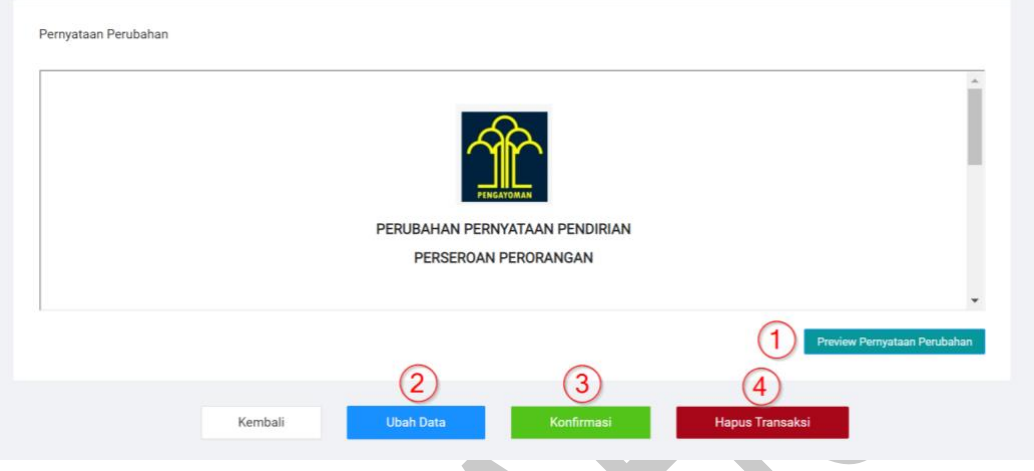

Gambar 66. Halaman Pratinjau

Keterangan:

- 1. Klik Tombol **"***Preview* **Pernyataan Perubahan"** untuk melihat Pratinjau Surat Pernyataan Perubahan Perseroan Perorangan anda.
- 2. Klik Tombol" **Ubah Data"** apabila anda ingin merubah data-data anda sebelum melakukan konfirmasi.
- 3. Klik Tombol "**Konfirmasi"** apabila anda sudah yakin dengan kesesuain data anda dan mengkonfirmasi Permohonan Perubahan Perseroan anda.
- 4. Klik Tombol "**Hapus Transaksi"** apabila anda ingin membatalkan Permohonan Perubahan Perseroan anda.
- D. Jika anda Klik **Konfirmasi**, akan muncul **Pop Up** seperti gambar berikut:

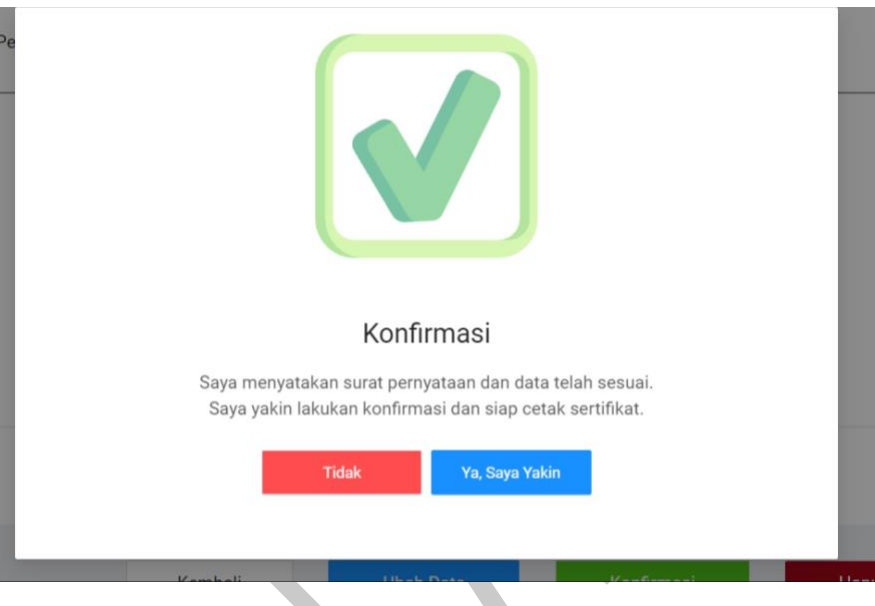

Gambar 67. *Pop-up* konfirmasi

E. Setelah Melakukan Konfirmasi silahkan Klik tombol seperti gambar berikut:

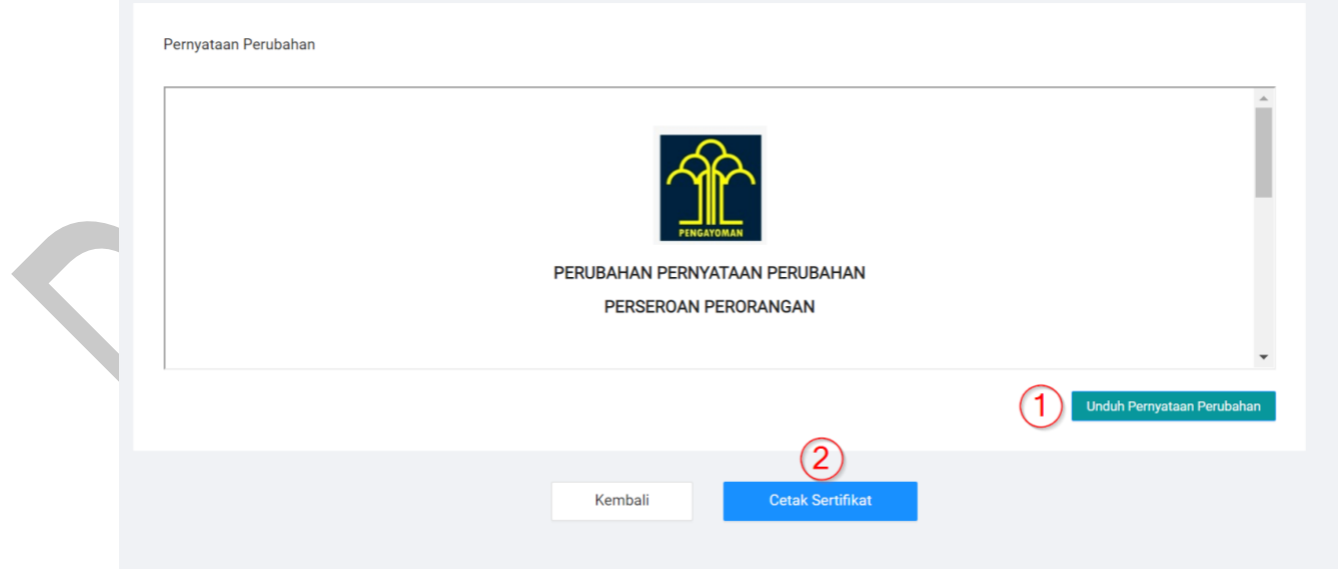

Gambar 68. Tombol Unduh Surat pernyataan dan Unduh Sertifikat

\_\_\_\_\_\_\_\_\_\_\_\_\_\_\_\_\_\_\_\_\_\_\_\_\_\_\_\_\_\_\_\_\_\_\_\_\_\_\_\_\_\_\_\_\_\_\_\_\_\_\_\_\_\_\_\_\_\_\_\_\_\_\_\_\_\_\_\_\_\_\_\_\_\_\_\_\_

#### Keterangan:

1. Unduh **Surat Pernyataan Pendirian**.

#### 2. Cetak **Sertifikat**.

#### F. Berikut Contoh Surat Pernyataan Perubahan:

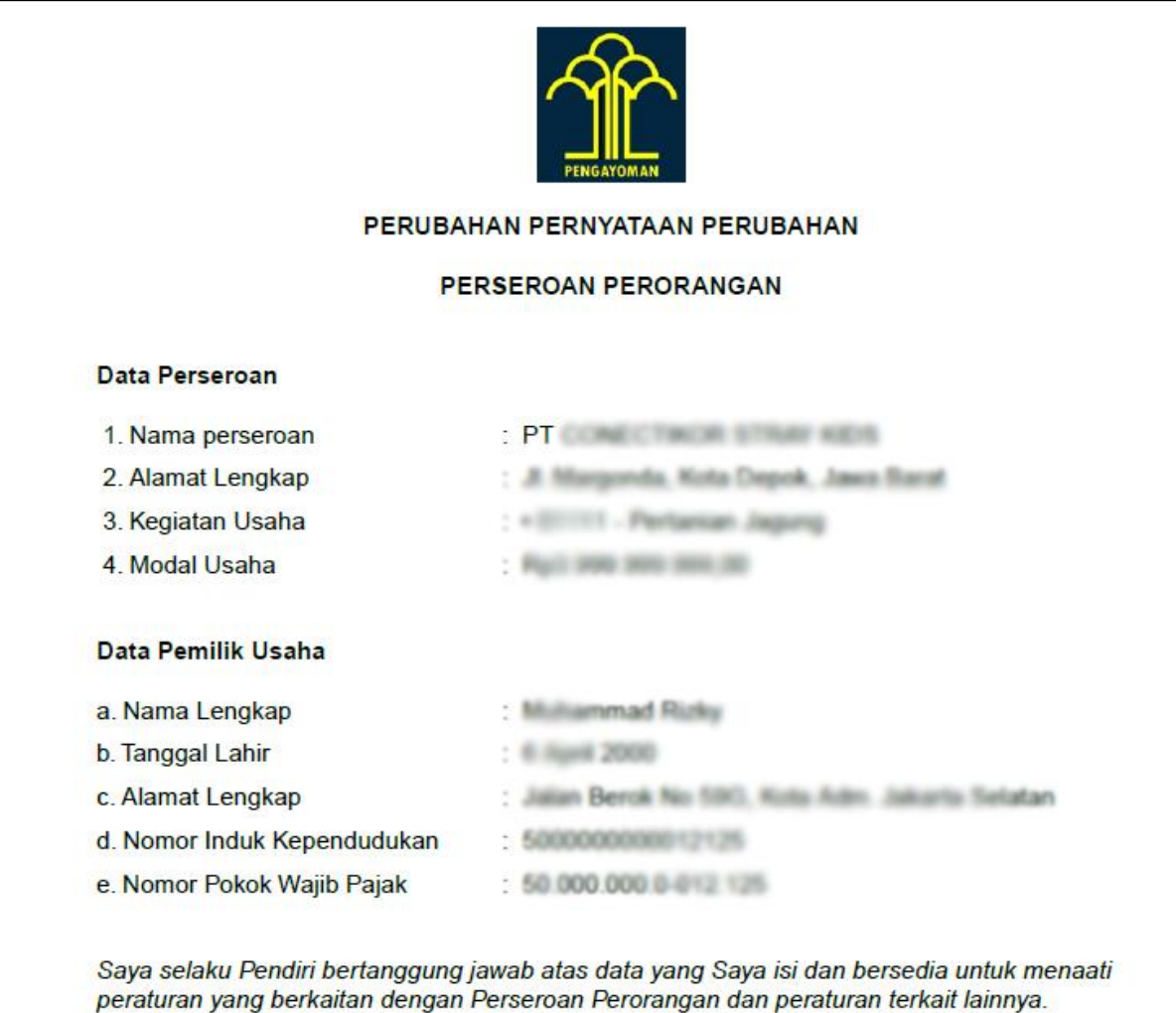

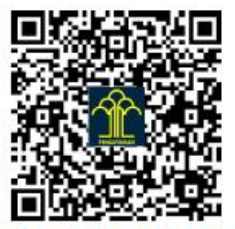

Surat Pernyataan telah disetujui Pemohon secara elektronik.

Gambar 69. Contoh Surat Pernyataan Perubahan Perseroan

G. Berikut Contoh Sertifikat Perubahan:

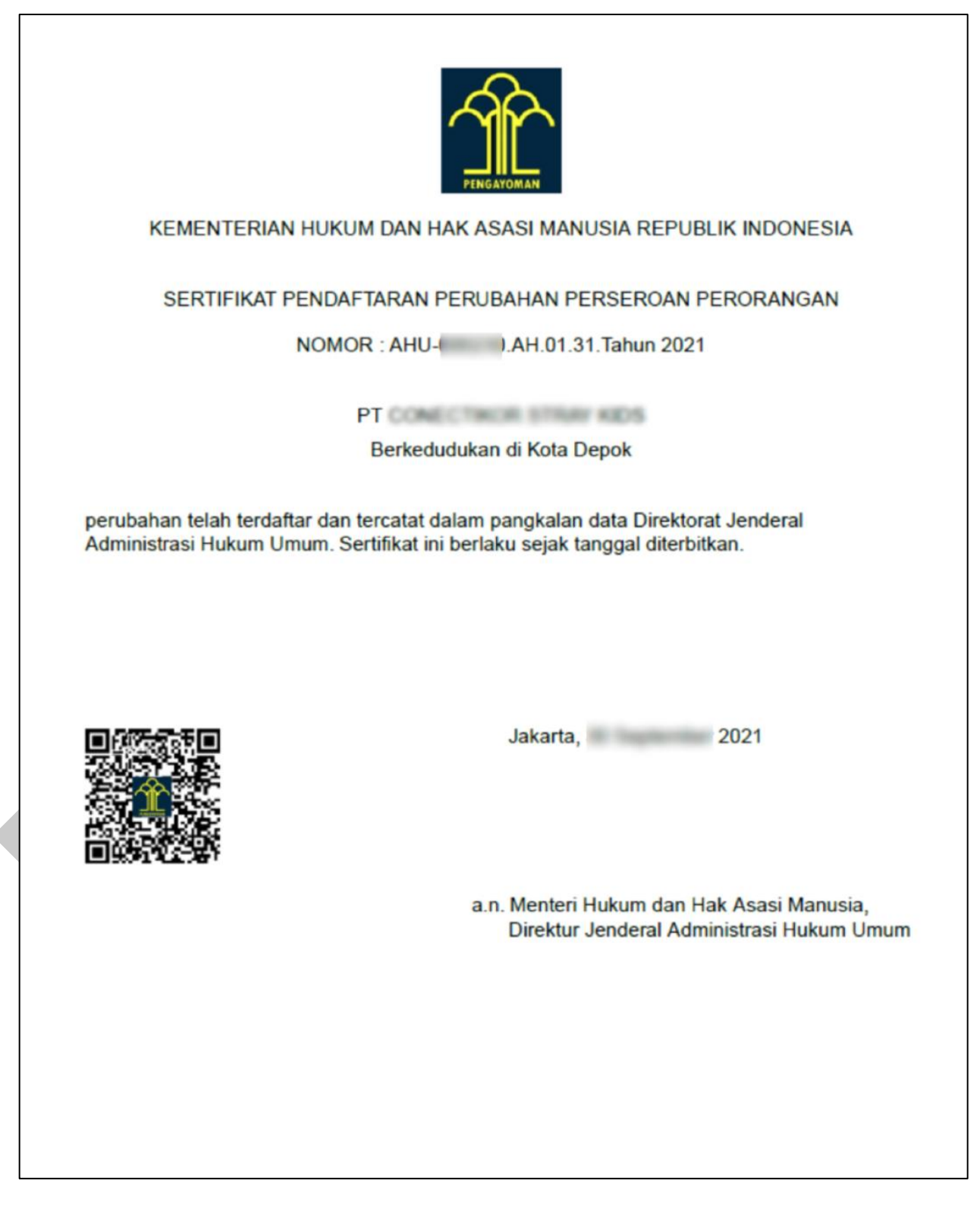

\_\_\_\_\_\_\_\_\_\_\_\_\_\_\_\_\_\_\_\_\_\_\_\_\_\_\_\_\_\_\_\_\_\_\_\_\_\_\_\_\_\_\_\_\_\_\_\_\_\_\_\_\_\_\_\_\_\_\_\_\_\_\_\_\_\_\_\_\_\_\_\_\_\_\_\_\_ Gambar 70. Contoh Sertifikat Perubahan